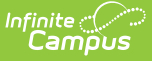

### **Electronic Release Setup**

Last Modified on  $03/15/2024$  1:53 pm

[eTranscript](http://kb.infinitecampus.com/#etranscript-workflow) Workflow | [Electronic](http://kb.infinitecampus.com/#electronic-release-editor-fields) Release Editor Fields | Enter Electronic Release [Information](http://kb.infinitecampus.com/#enter-electronic-release-information) | Test Electronic Release [Configuration](http://kb.infinitecampus.com/#test-electronic-release-configuration)

**Classic View:** System Administration > Preferences > eTranscript

**Search Terms:** Electronic Release Setup

The Electronic Release Setup tool allows districts to establish connections for electronic release of student transcripts through their eTranscript vendor of choice if their vendor of choice uses an electronic release API. Your district's system administrator needs to request this information from your eTranscript vendor. Infinite Campus does not provide this information to districts.

All of the fields require a value in order to save.

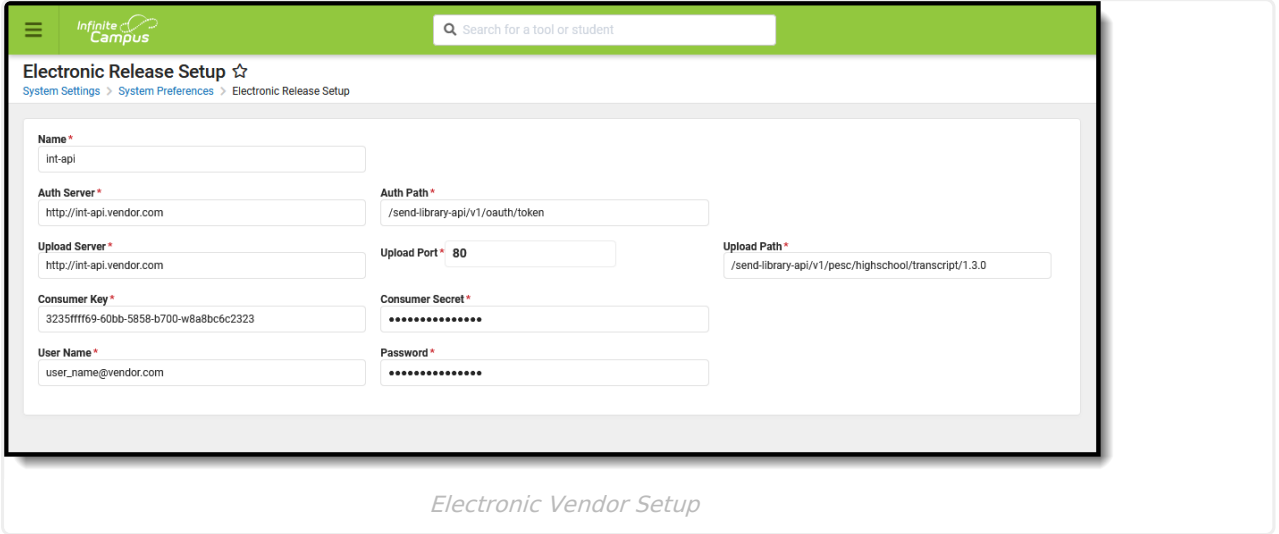

#### **eTranscript Workflow**

Establishing a vendor configuration is Step 4 in the workflow.

▶ Click here to expand...

#### **Electronic Release Editor Fields**

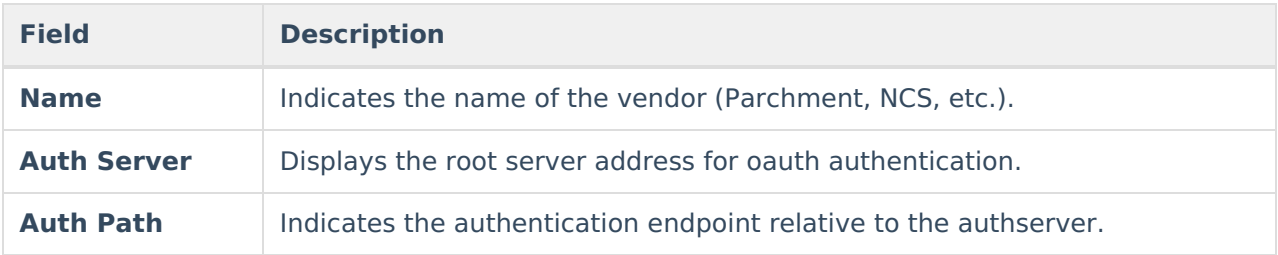

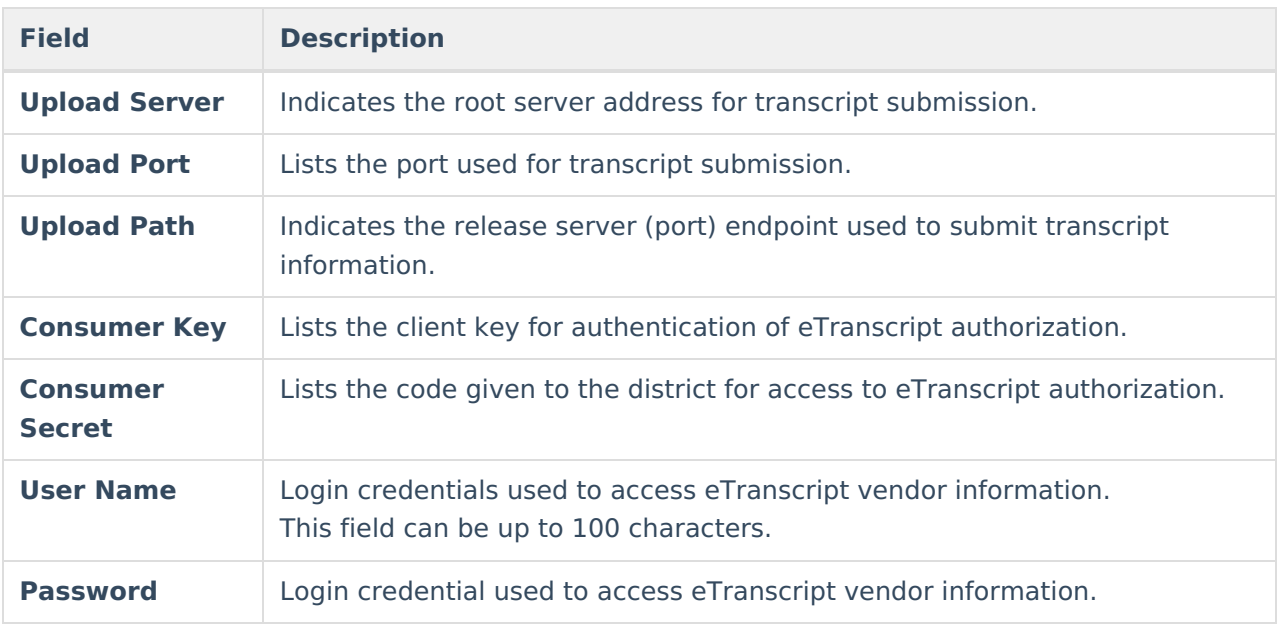

# **Enter Electronic Release Information**

- 1. Click the **New** button at the bottom of the page. A clear editor screen displays.
- 2. Enter the values into the correct fields. This information comes from your vendor of choice. Infinite Campus does not have access to this information or know what the values are.
- 3. Click the **Save** icon when finished. The entered data is saved in the editor.

## **Test Electronic Release Configuration**

Once the information to access the vendor's API is entered, a connection to the server needs to be tested.

- 1. Select the saved configuration information by clicking on the editor.
- 2. At the bottom of the page, click the **Test** button. A blue **Test Initiated** pop-up displays to the right, indicating a test has been initiated.
- 3. When that test completes, either a green **Your connection is valid** pop-up displays, or a red **Connection failed** pop-up displays.

Once the connection is valid (green pop-up), you can generate an [eTranscript](https://kb.infinitecampus.com/help/etranscript-batch) Batch Report using the Batch Queue function and release eTranscripts electronically.

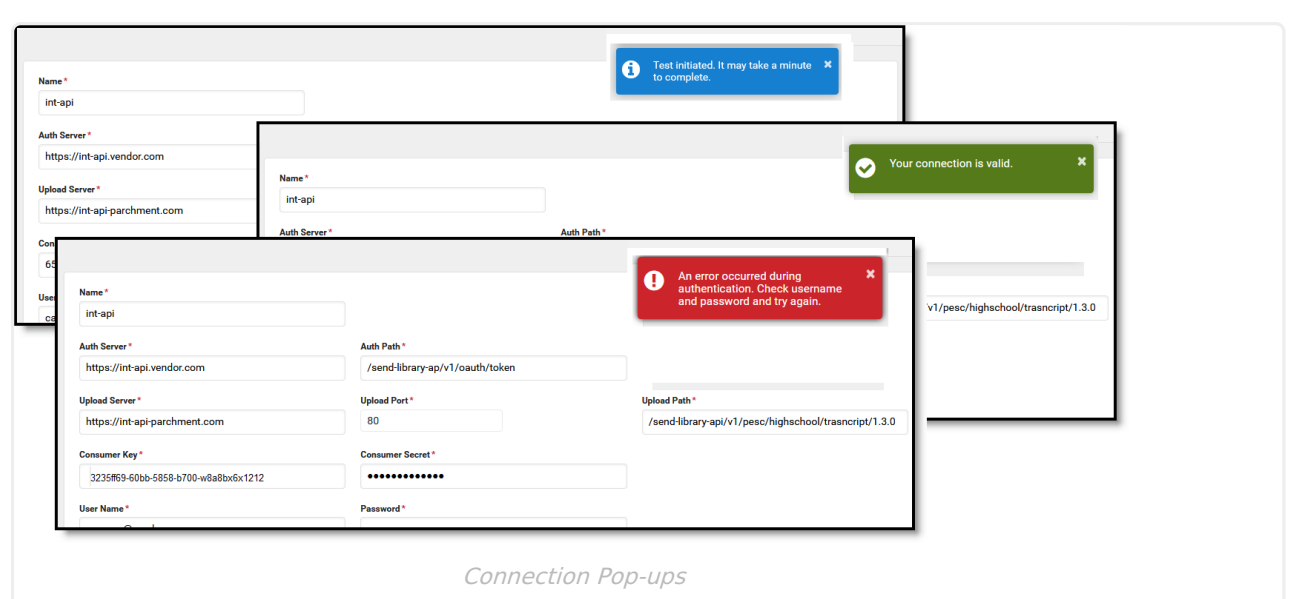

Infinite<br>Campus

When the test is successful, click the Close button. Multiple vendor configurations can be entered, if desired. Click the New button to add additional configuration details. Configuration details can be deleted when necessary. Select the configuration to delete and click the delete button at the bottom of the page.

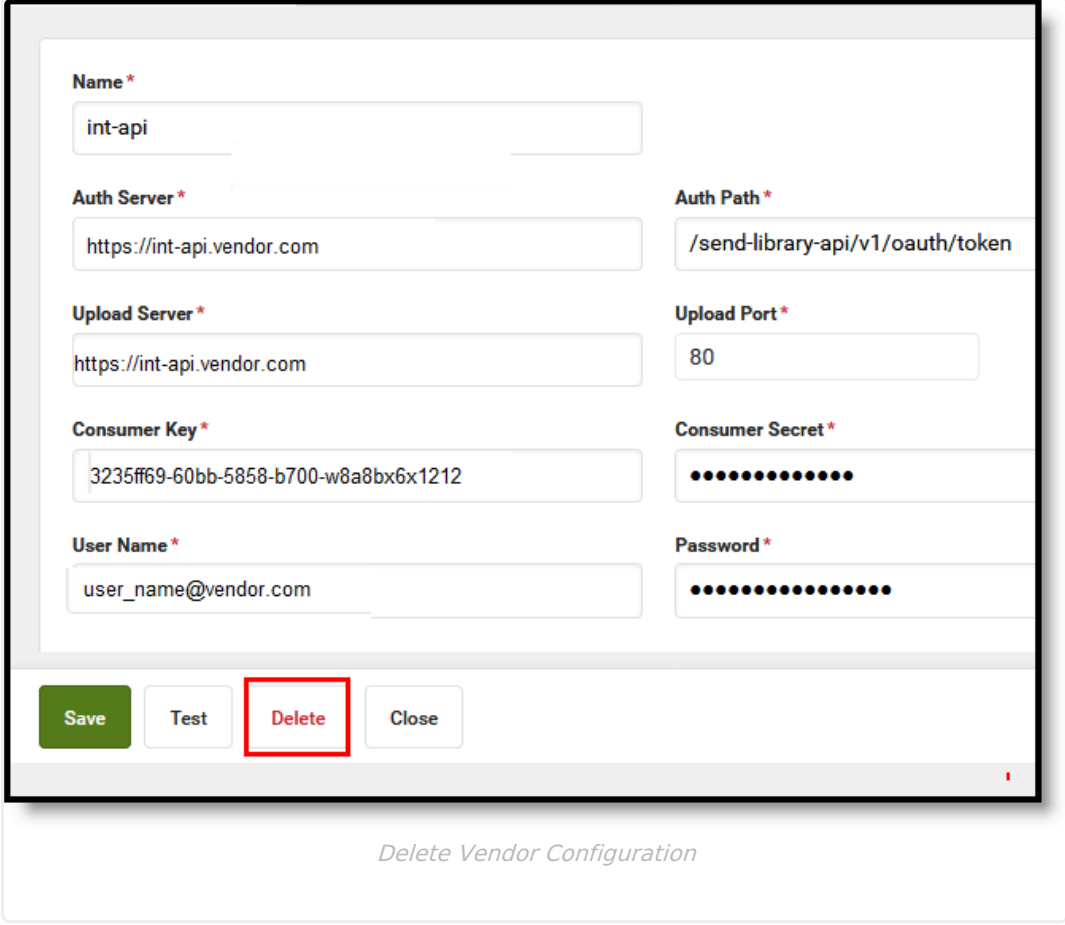

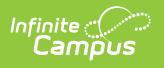